#### **ENV.104: Hydrological Processes**

Topic outline

The Lancaster **Environment Centre** 

#### **Module Convenor:**

Nick Chappell

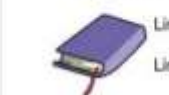

Link to Module Handbook for ENV.104

Link to Reading List (Aspire) for ENV.104

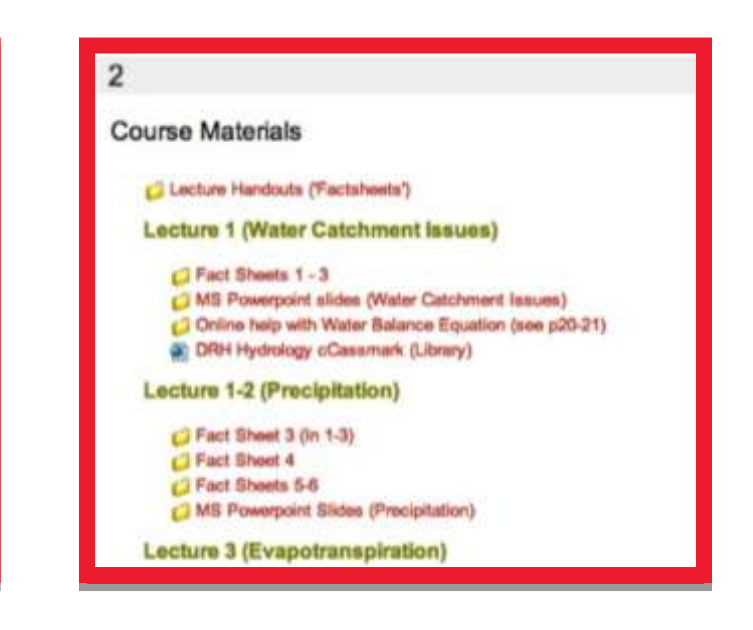

# Using LEC-Moodle

**A user guide for staff of the Lancaster Environment Centre Created by Stephen Owens (ISS)**

**with guidance from Nick Chappell (LEC)**

### Important Notices

**The structure of a LEC-Moodle module page is:**

- **(0) Module Header**
- **(1) Announcements**
- **(2) Course Materials**
- **(3) Interactive Media**
- **(4) Coursework E-Submission**

**This structure been agreed by the LEC Associate Directors for Teaching and must not be changed**

**The module aims and contents should be correct in the University Courses Handbook (see link at the top of your module page).**

**Do not upload different aims / content to your module page, but instead submit any requested changes to your Courses Handbook entry via the LEC Teaching Offices.**

**You may upload reading lists onto the Moodle page but you must also ensure that the reading list is available on ASPIRE. If you are unsure about how this works, please see the library help page:**

**[http://lancaster.myreadinglists.org/](http://lancaster.myreadinglists.org/index.html) [index.html](http://lancaster.myreadinglists.org/index.html)**

**If you require any help with Moodle please contact the FST eLearning Assistant Ann Kretzschmar - a.kretzschmar@lancaster.ac.uk**

### How to log-in to Moodle

**1) You can access Moodle by clicking the Moodle link from the new portal page or by navigating to: <http://mle.lancs.ac.uk>**

Note: Logging into Moodle uses the University Cosign system. This is the username and password you use to log-in to your computer / network

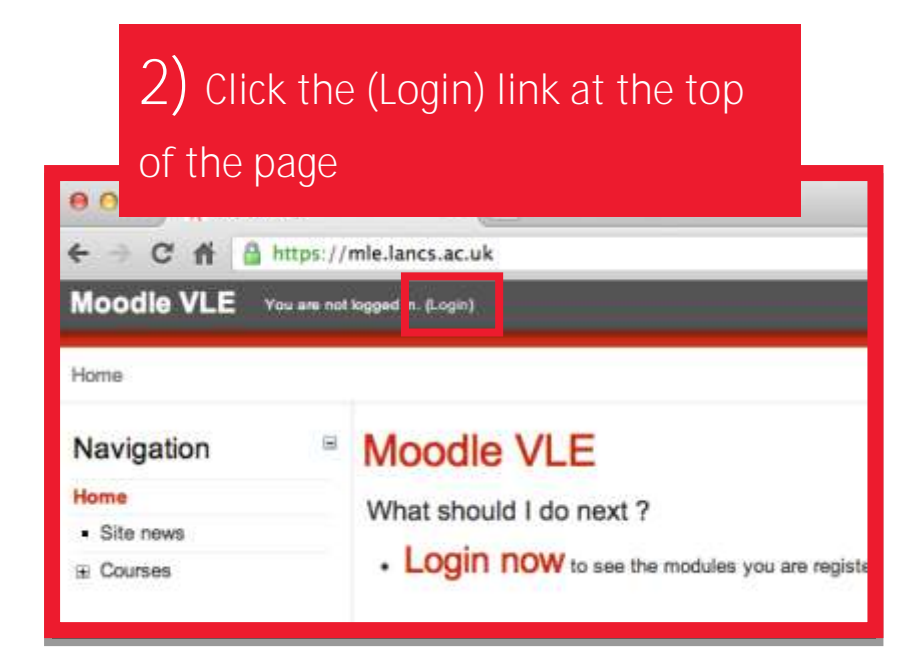

#### **3) Enter your username and password. Then click Log In** LANCASTER Collaborative single sign-o

#### **AUTHENTICATION REQUIRED::**

Please enter your authentication information and click the "Log In" button to continue

By using this service you agree to adhere to our policies and guidelines.

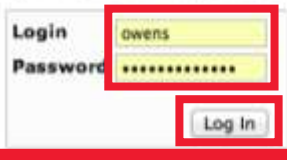

### How to access your Moodle pages

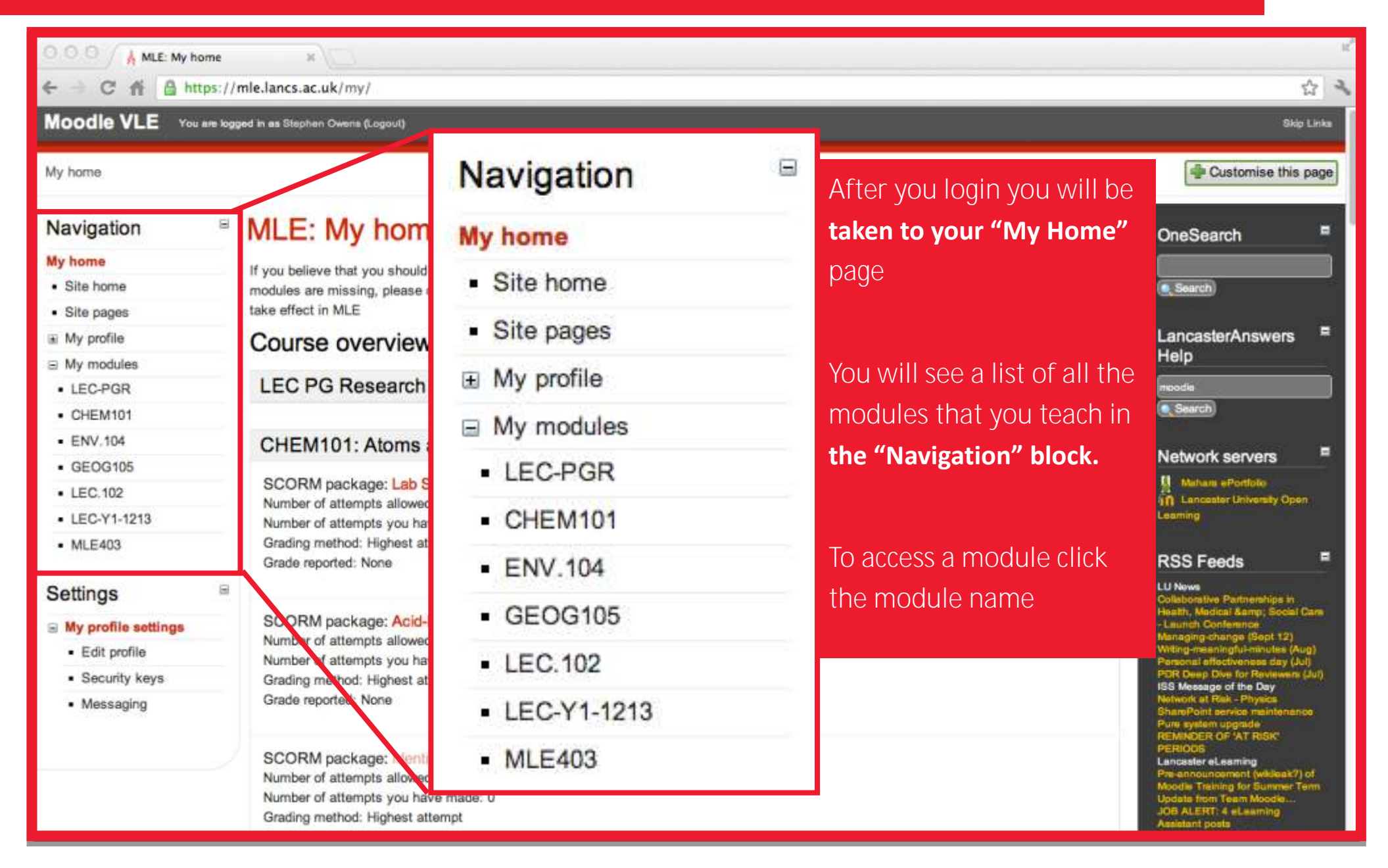

#### How to access all LEC Moodle pages

**You can access all LEC modules from this URL:**

**<https://mle.lancs.ac.uk/course/category.php?id=193>**

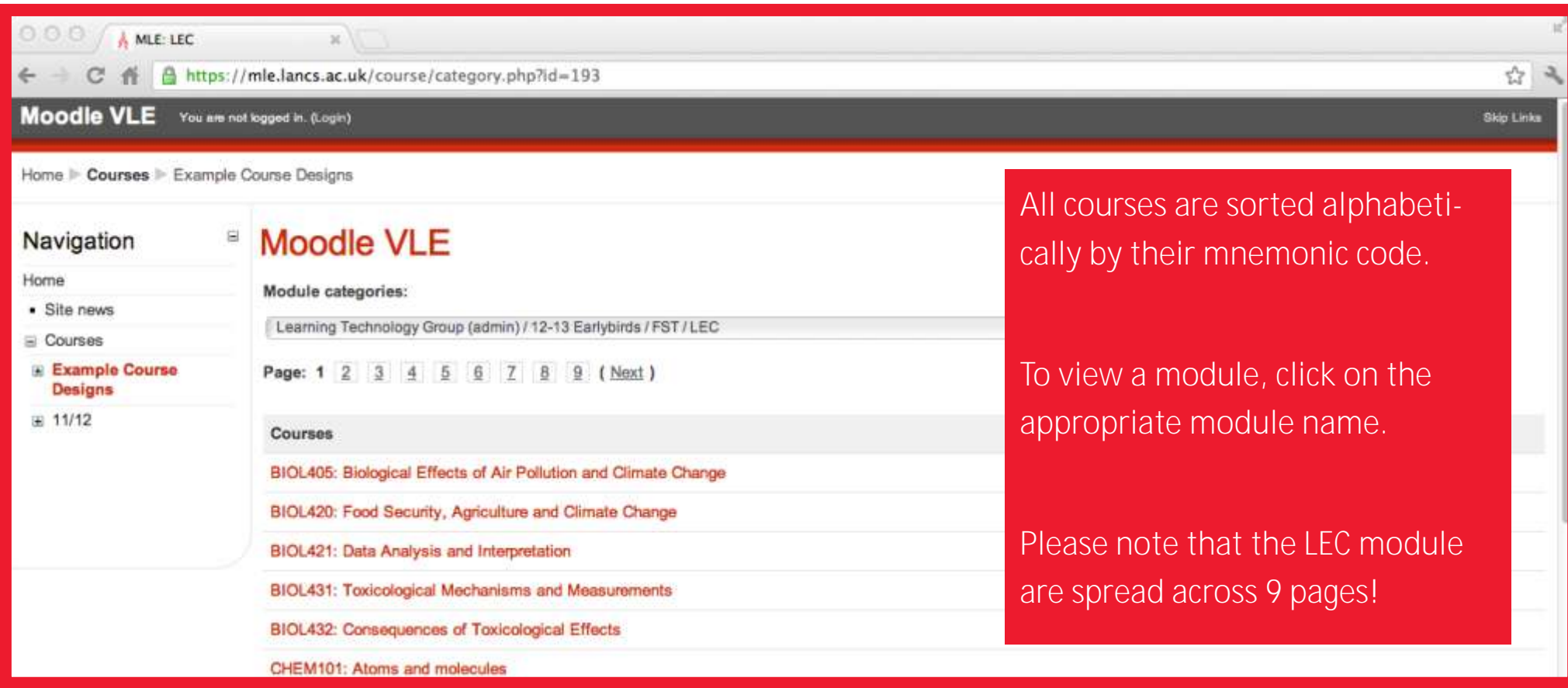

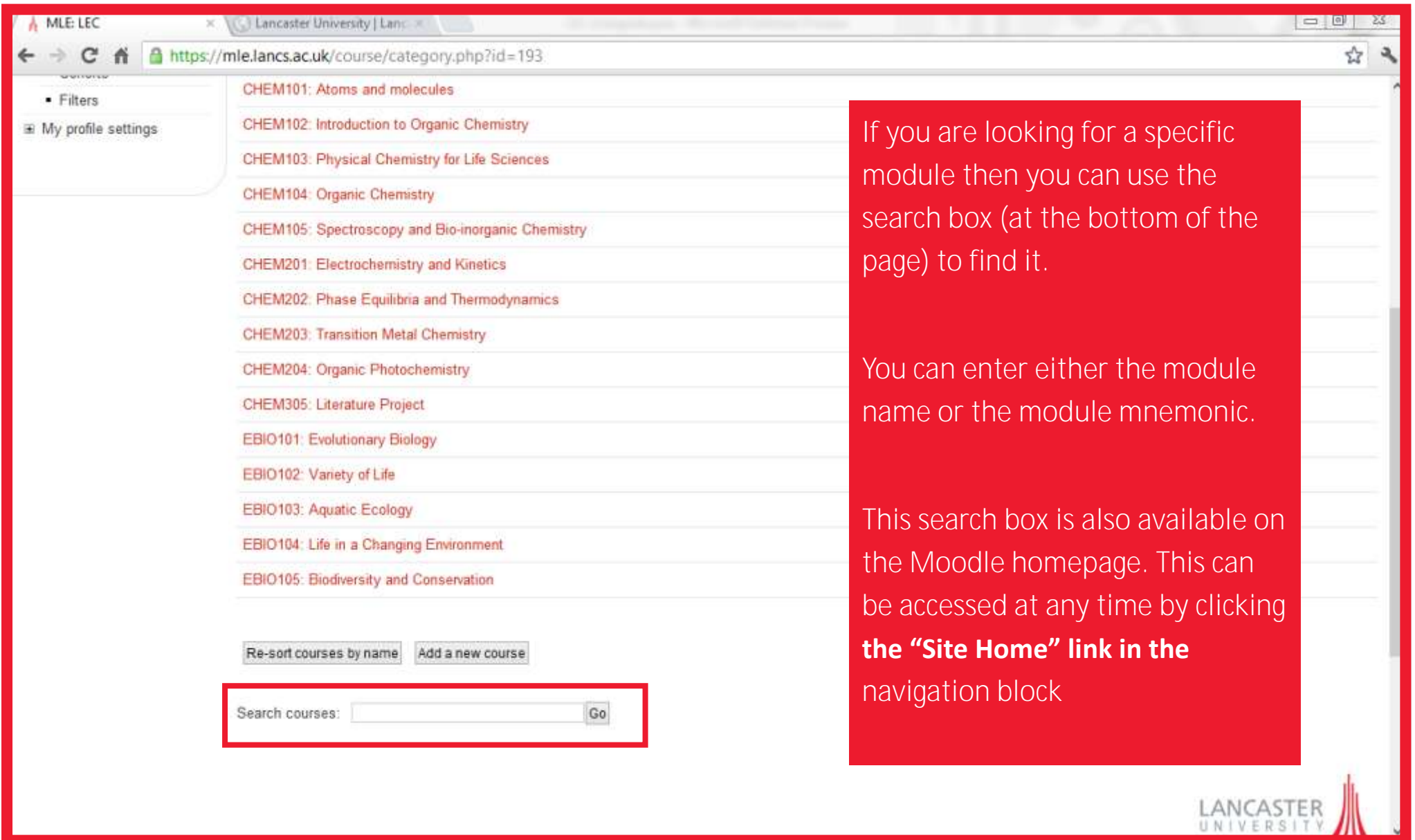

#### What LEC-Moodle pages look like

**ISSUED AND IN** Course: ENV.104: Hydrolog x **All pages have a "Course Handbook" Block.**   $\mathcal{C}$ https://mle.lancs.ac.uk/course/view.php?id=1961 ☆ Moodle VLE You are togged in as Stephen Owens (Logout) **Skip Links This provides a link to the module's entry in the LUSI Courses Handbook.** My home  $\triangleright$  My modules  $\triangleright$  ENV 104 Turn editing on **All pages have an "ASPIRE" block. This ENV.104: Hydrological Pr** Navigation OneSearch My home **proves links to the ASPIRE e-reading lists for All pages have a "Navigation"**  · Site home C Search **the module**· Site pages **block. You can use this to: (i) re-**Ξ E My profile Latest news **turn to the Moodle home page,**  ≅ My modules Add a new topic. 12 Jul. 15.08  $\bullet$  LEC-PGR **All pages have a "One Search" block. This Stephen Owens (ii) view your Moodle profile**  Field Trip more. - CHEM101 **Cider topics allows you to search library All pages have a and (iii) view the Moodle pages ■ ENV.104** Ε **Recent activity E** Participants **for the modules that you teach. "Latest News" block. This is a summary of E** Reports Activity since Thunday, 26 July 2012. 15:43 **changes made to course content** Full report of recent activity  $-$  GEOG105 Nothing new since your last login  $-$  LEC 102 **All pages have a "Lancaster Answers" block.**  • LEC-Y1-1213 **All pages have a "Settings" LancasterAnswers**  $-MLE403$ Help **This allows you to get help to any questions block. You can use this to edit**  Settings **you may have** Search **module page settings, and to**  ≅ Course administr **manually enrol new users. This All pages have an "Upcoming Events" block.**  · Turn editing or Upcoming events · Edit settings There are no upcoming events **This is a summary of any assignment deadwill be covered in the** *LEC-***So to calenca** W Users **Diew event lines that are near.** · Filters *Moodle Advanced User Guide* · Grades

# (0) Module Header

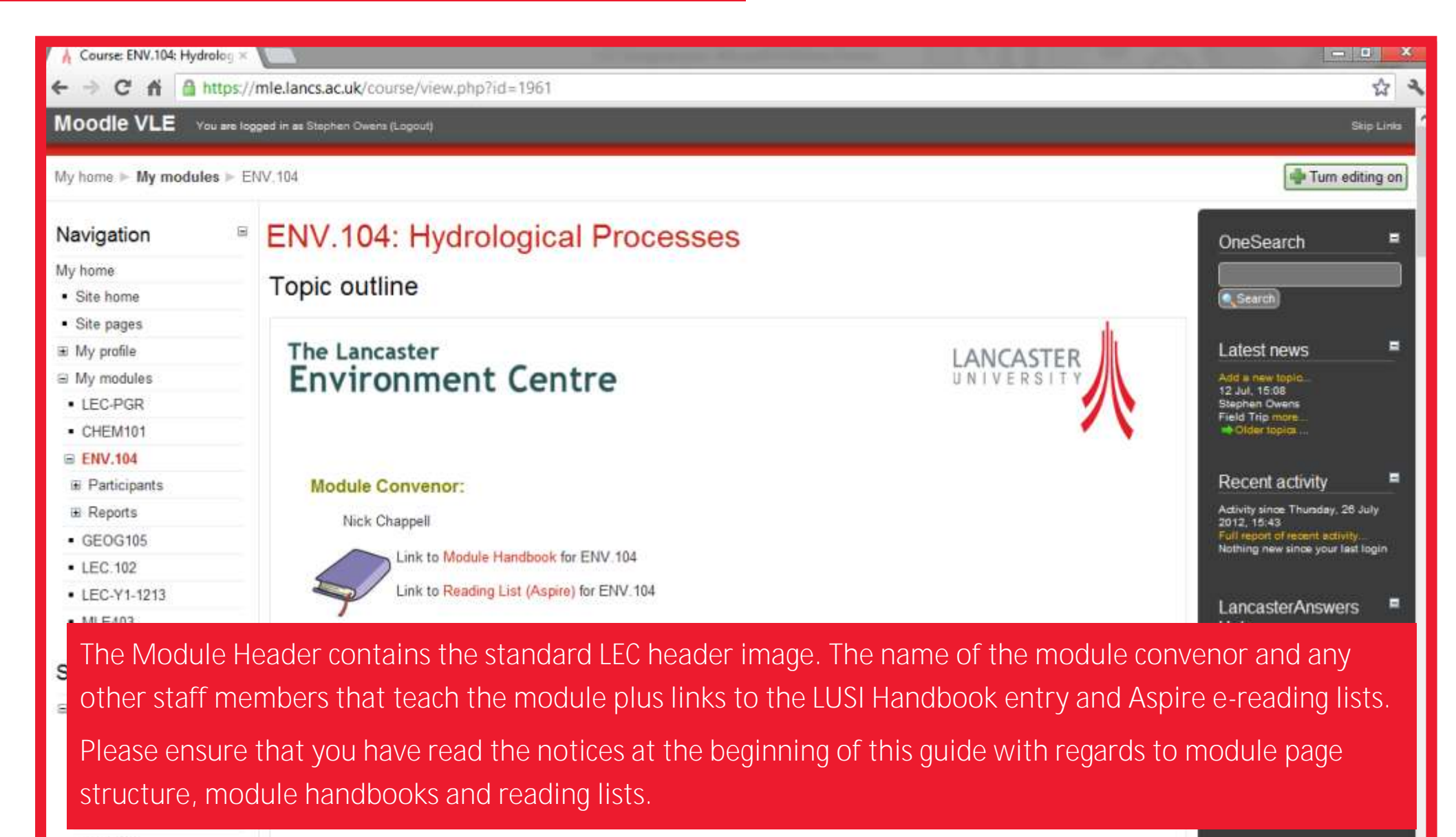

# (1) Announcements

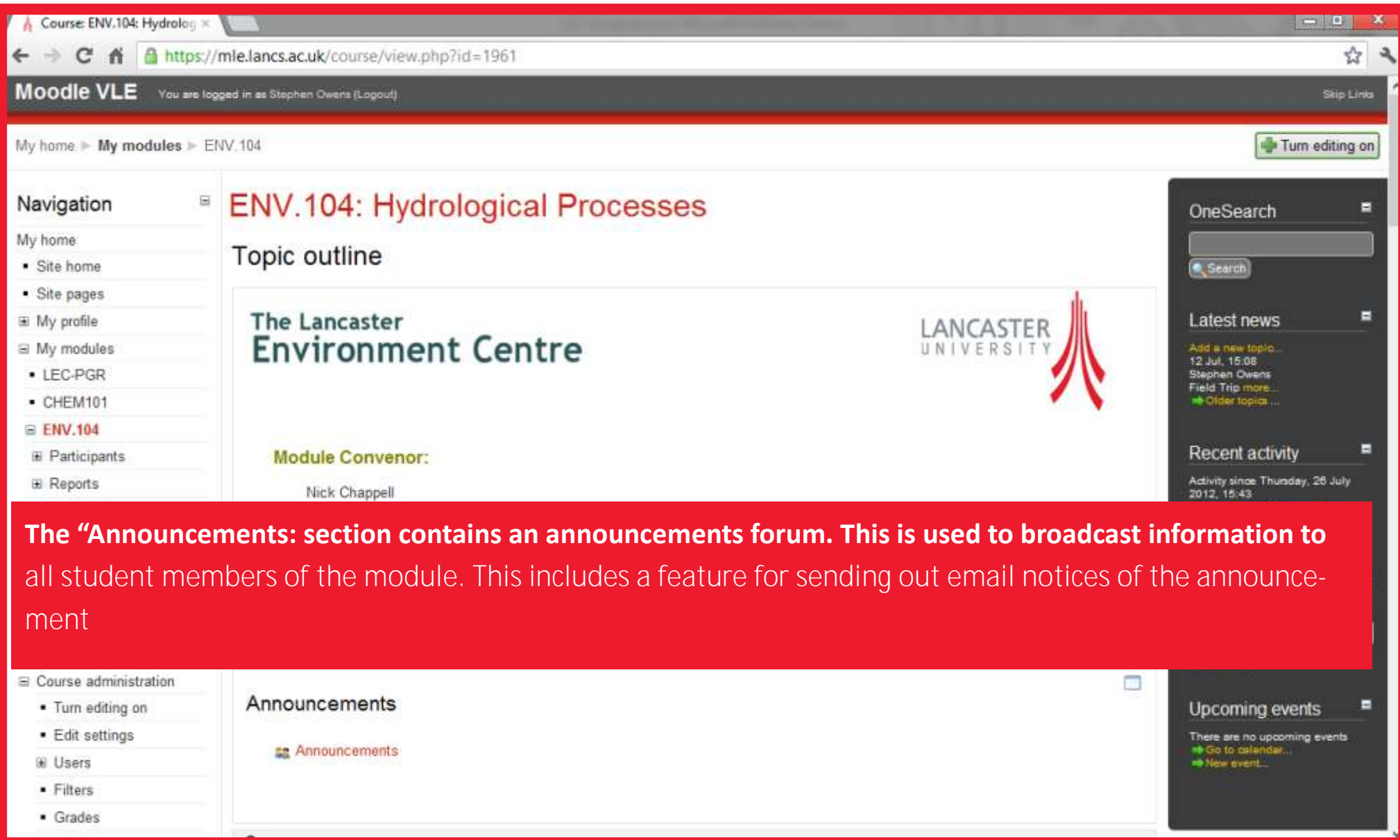

# (2) Course Materials

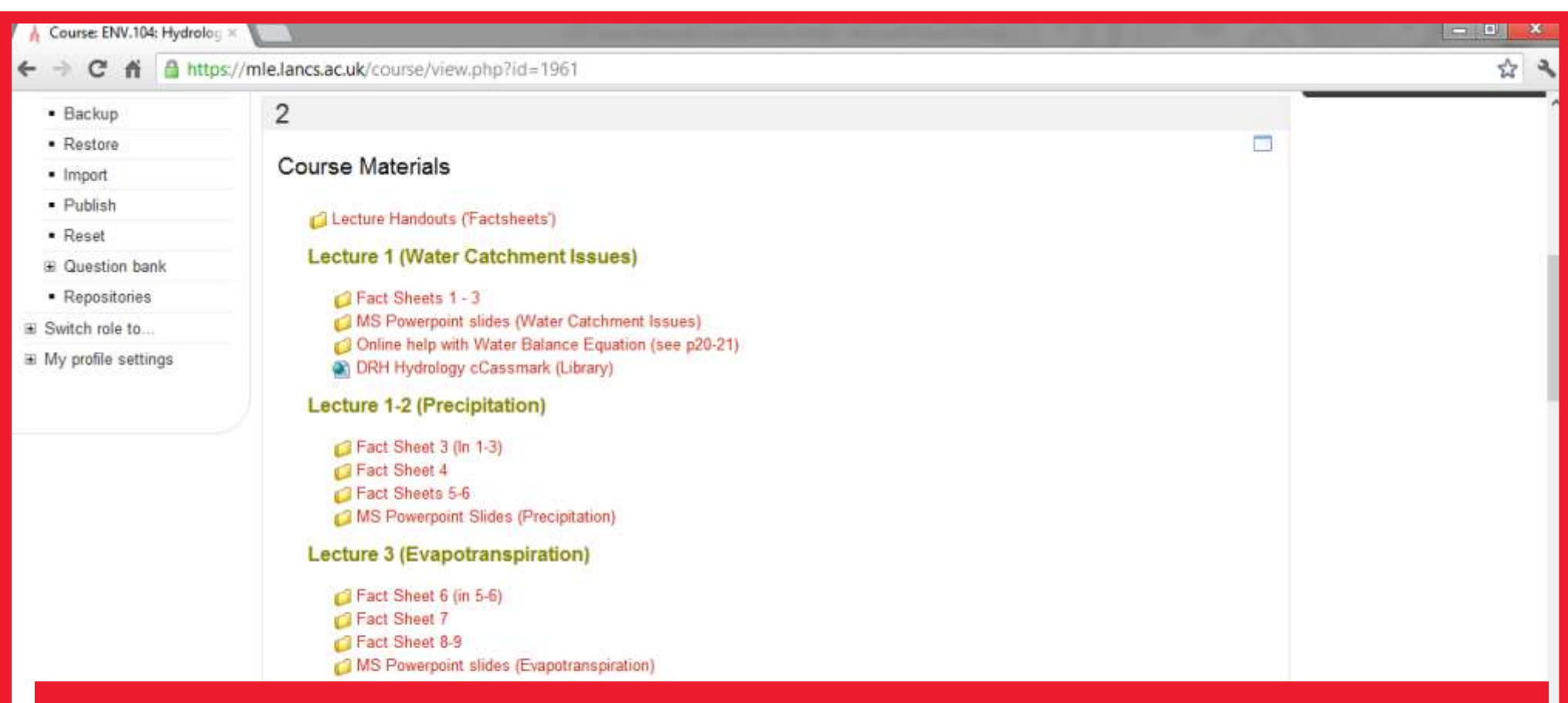

**The "Course Materials" section is used for storing Lecture Handouts, Lecture Slides, Web Links, Field Trip Details, etc.**

**You can make use of sub-headings to separate your course materials in a logical way, this makes materials easier to find and read.**

https://mle.lancs.ac.uk/backup/restorefile.php?contextid=36726

## (3) Interactive Media

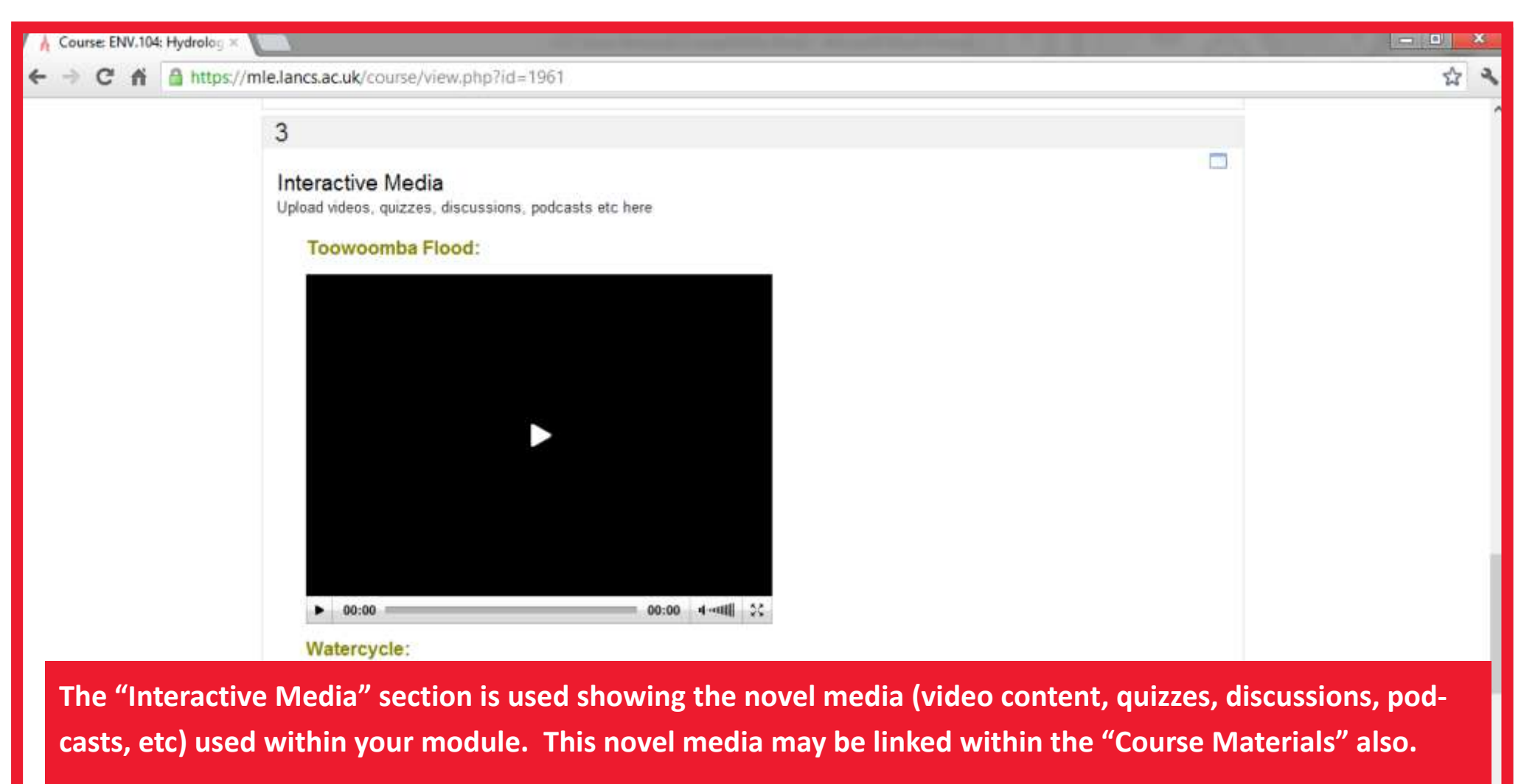

**LEC has included a specific section of "Interactive Media" to encourage you to use such novel forms of teaching, and to highlight this with the students and wider university** 

### (4) Coursework E-Submission

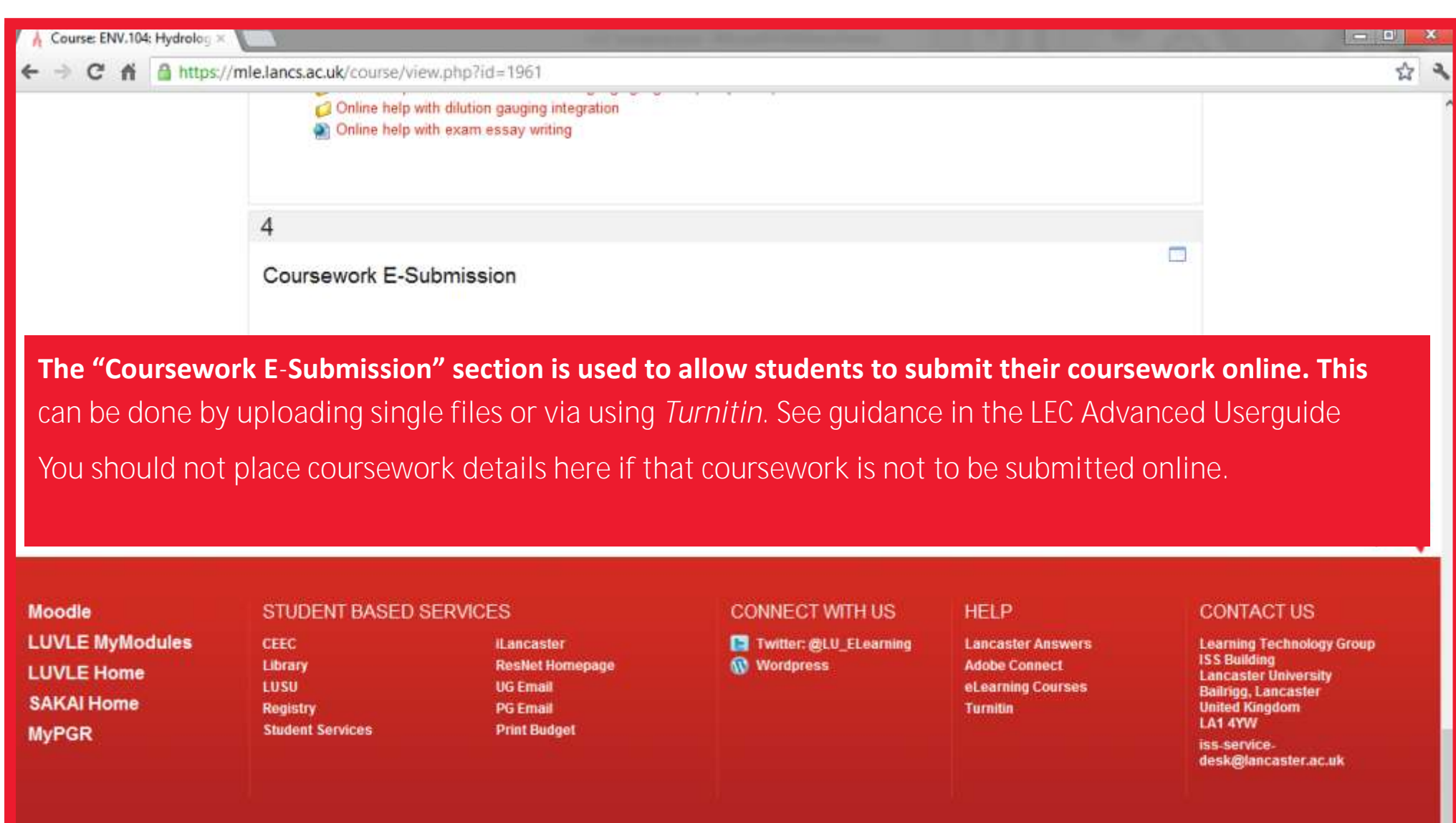

#### What do the edit icons mean?

When you click the "Turn editing on" button (top right-hand corner of page) a number of icons appear **The "Edit activity / resource" will be the most useful** 

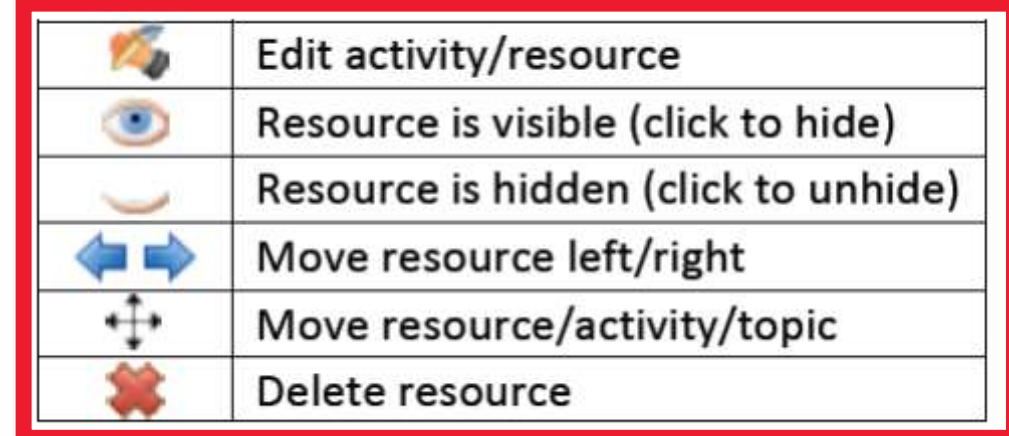

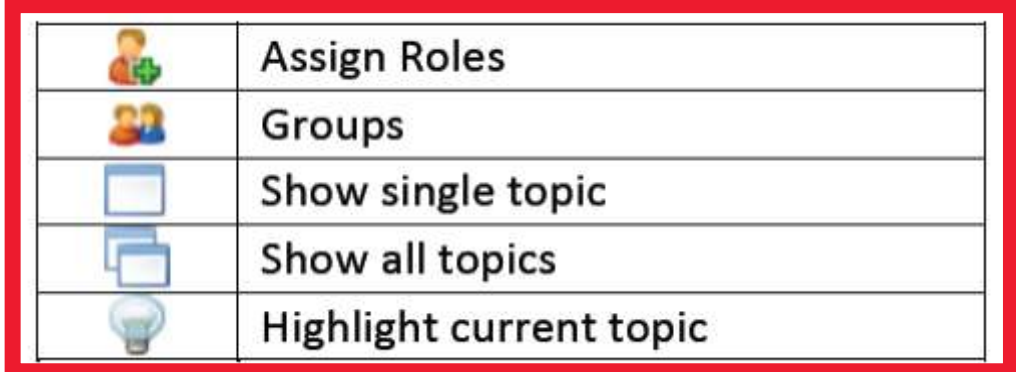

#### How to add files to "Course Materials"

**1) Click the "Turn editing on" button - Located at the top right-hand side of the page**

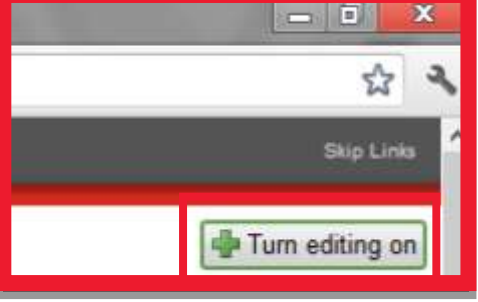

**2) Click the "Add new resource or activity" button - Located at bottom of each page section**

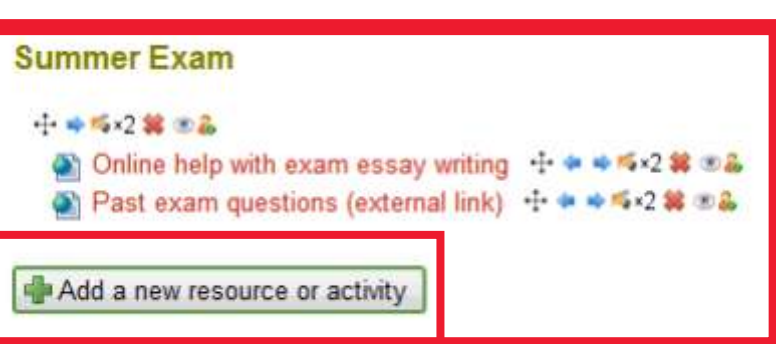

**3) Click the "Folder" option and then click "Next" - Located at bottom of the page**

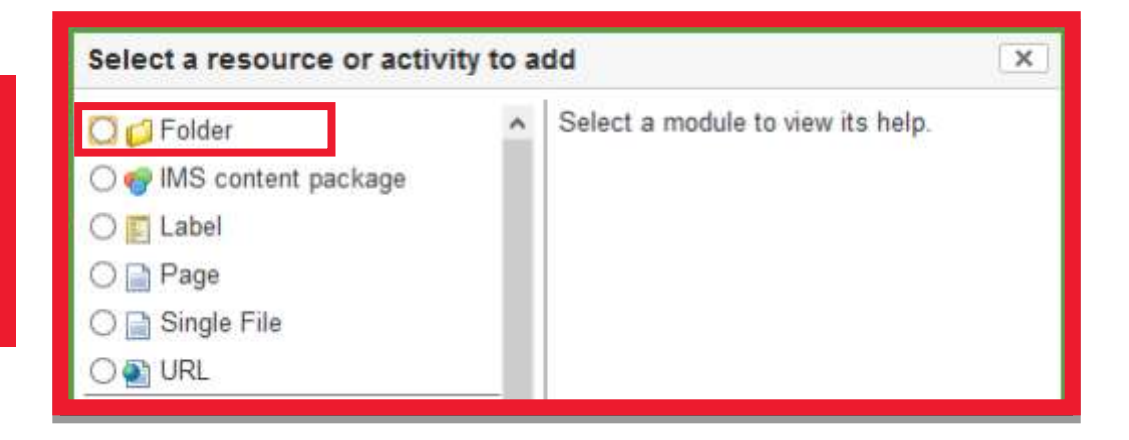

#### **4) Enter a name for Course Material**

**5) Enter a description of the file (optional)**

**6) If using Firefox or Google-Chrome (recommended) you can drag your file into the Files section. If using Internet Explorer click the "Add" button**

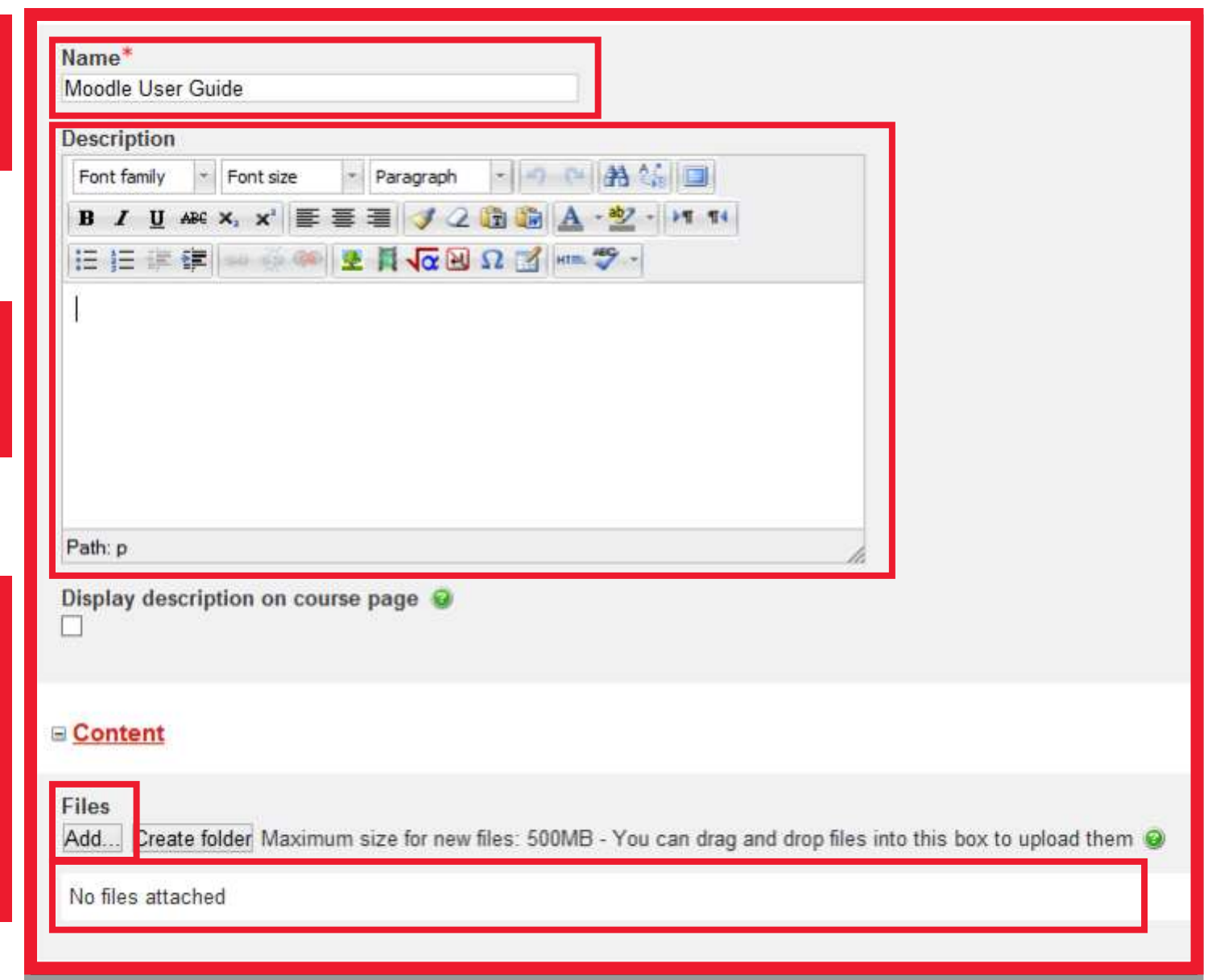

#### For Internet Explorer users...

**7) Click the "Choose File" button and locate the file on your computer**

**8) Click the "Upload this File" button.**

**9) Click the "Save and Return to Course" button—Located at the bottom of the page**

**Note: New files will be added to the bottom of the section**

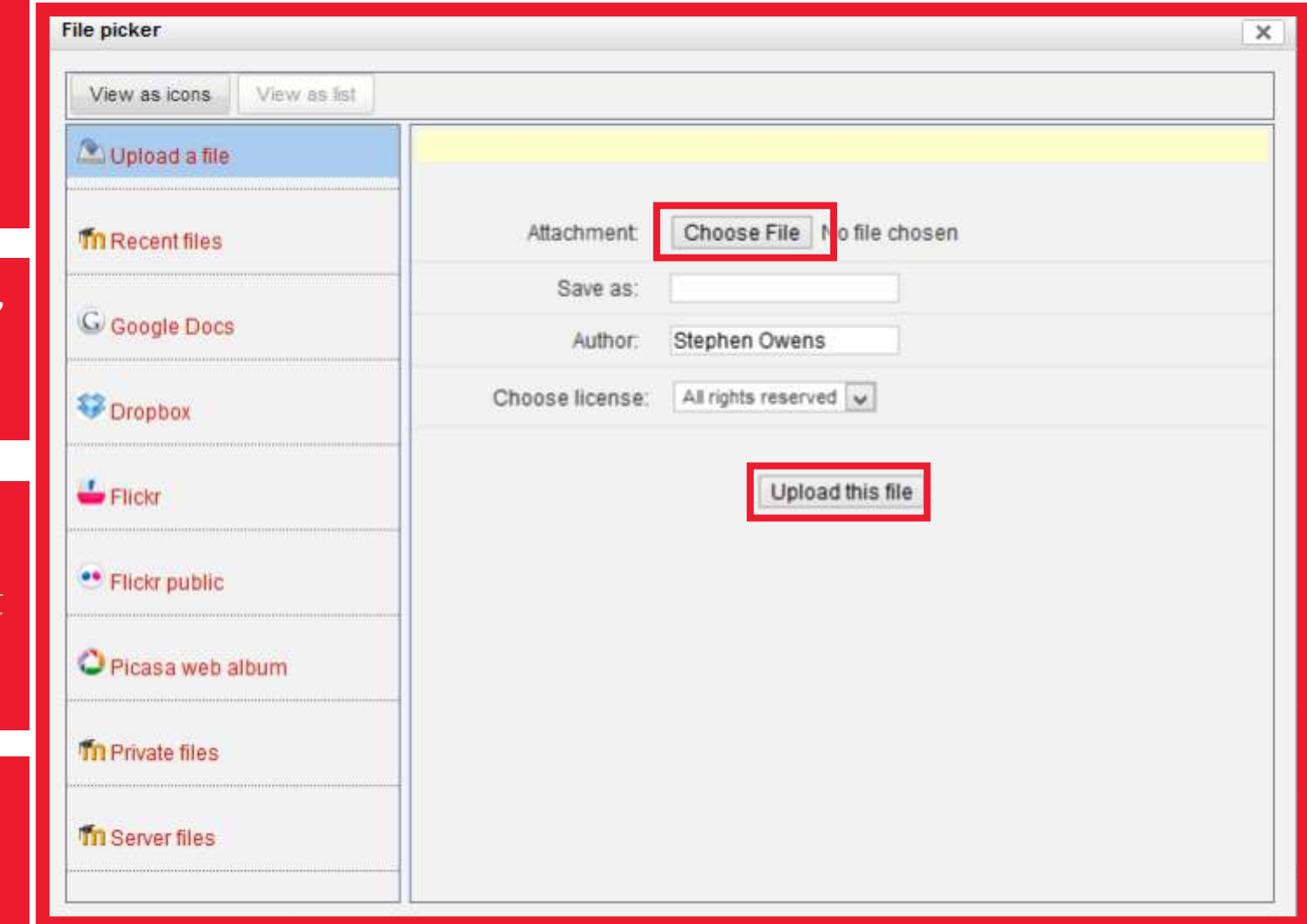

#### How to add web-links

**1) Click the "Turn editing on" button - Located at the top right-hand corner of the page**

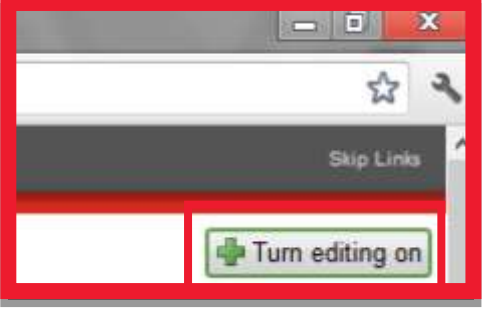

**2) Click the "Add new resource or activity" button - Located at bottom of each page section**

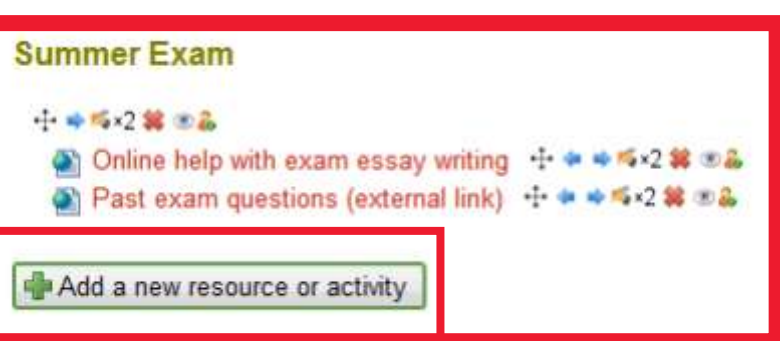

**3) Click the "URL" option and then click "Next" - Located at bottom of the page**

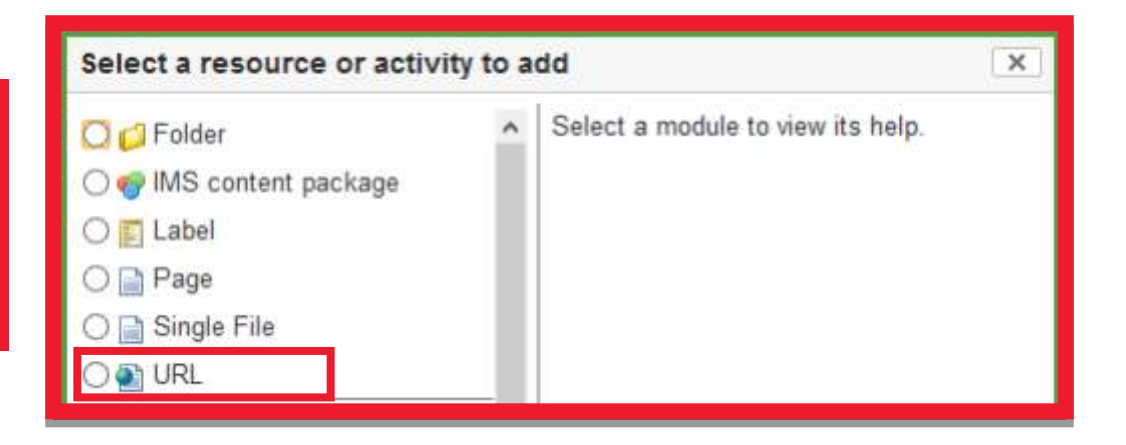

#### **4) Enter a name for the web-link**

**5) Enter a description of the weblink (optional)**

**6) Enter the web-link URL**

**7) Click the "Save and Return to Course" button—Located at the bottom of the page**

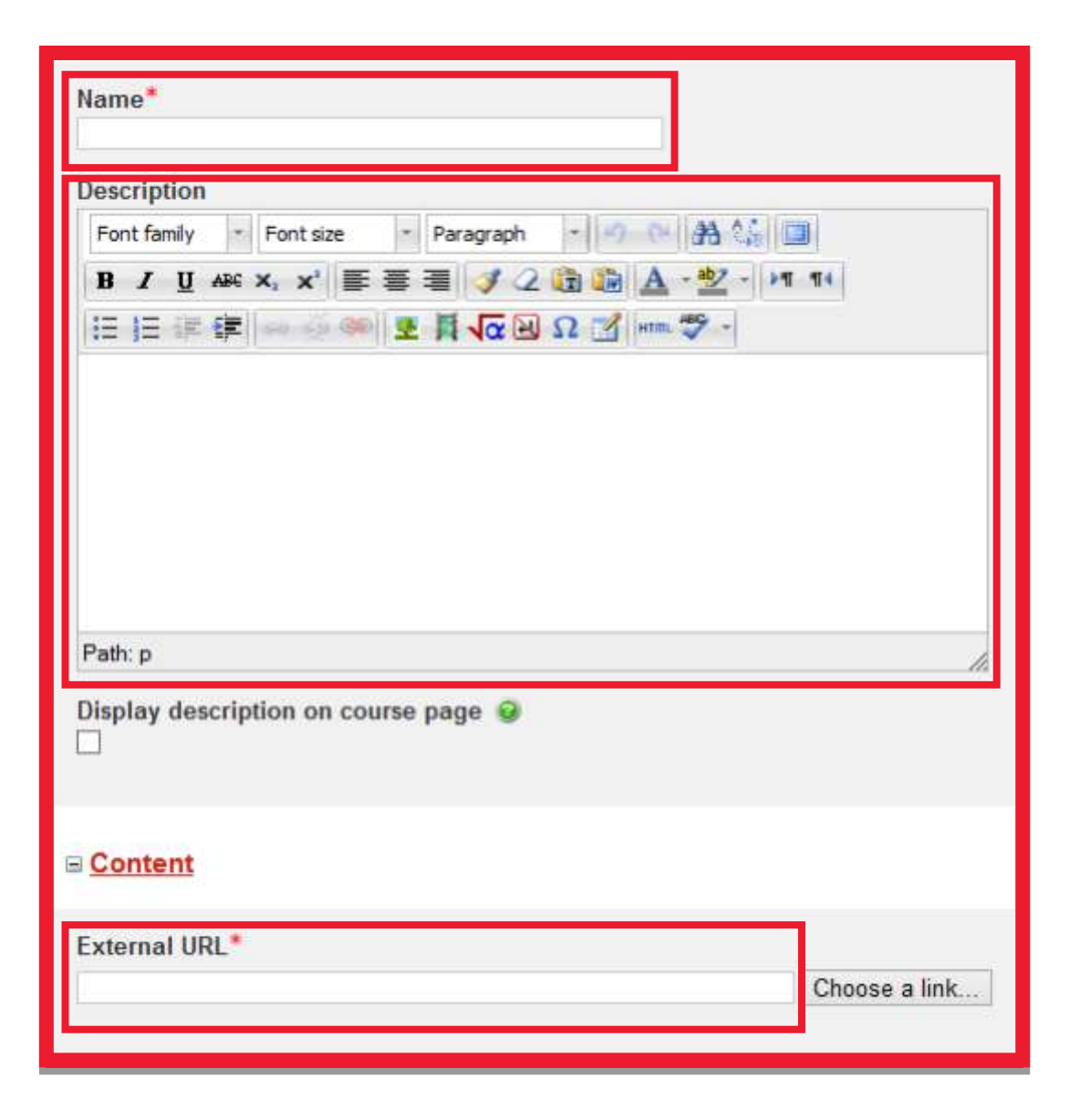

### Viewing class lists and sending e-mails

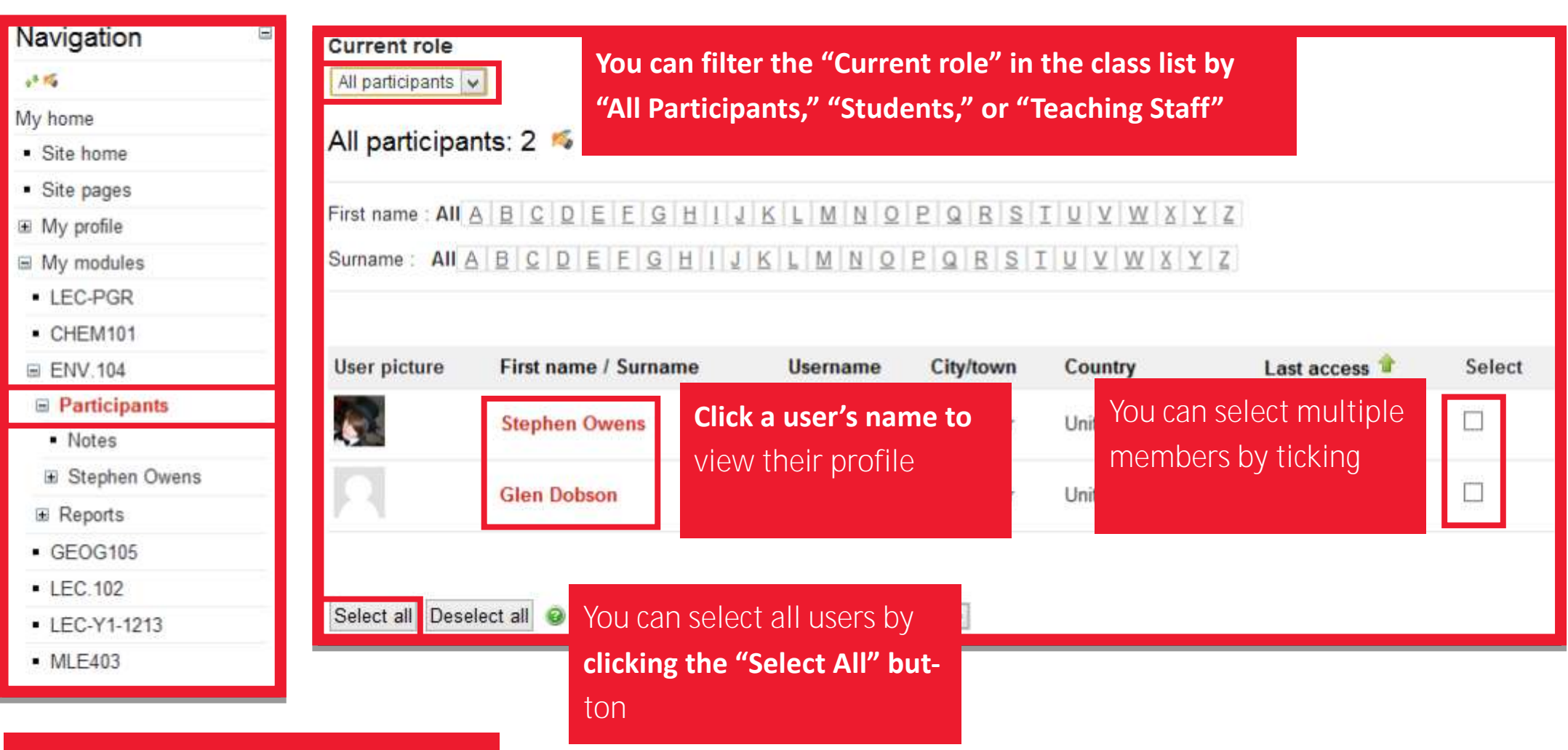

**To view your class list click the "Participants" link in the navigation bar**

## Sending e-mails

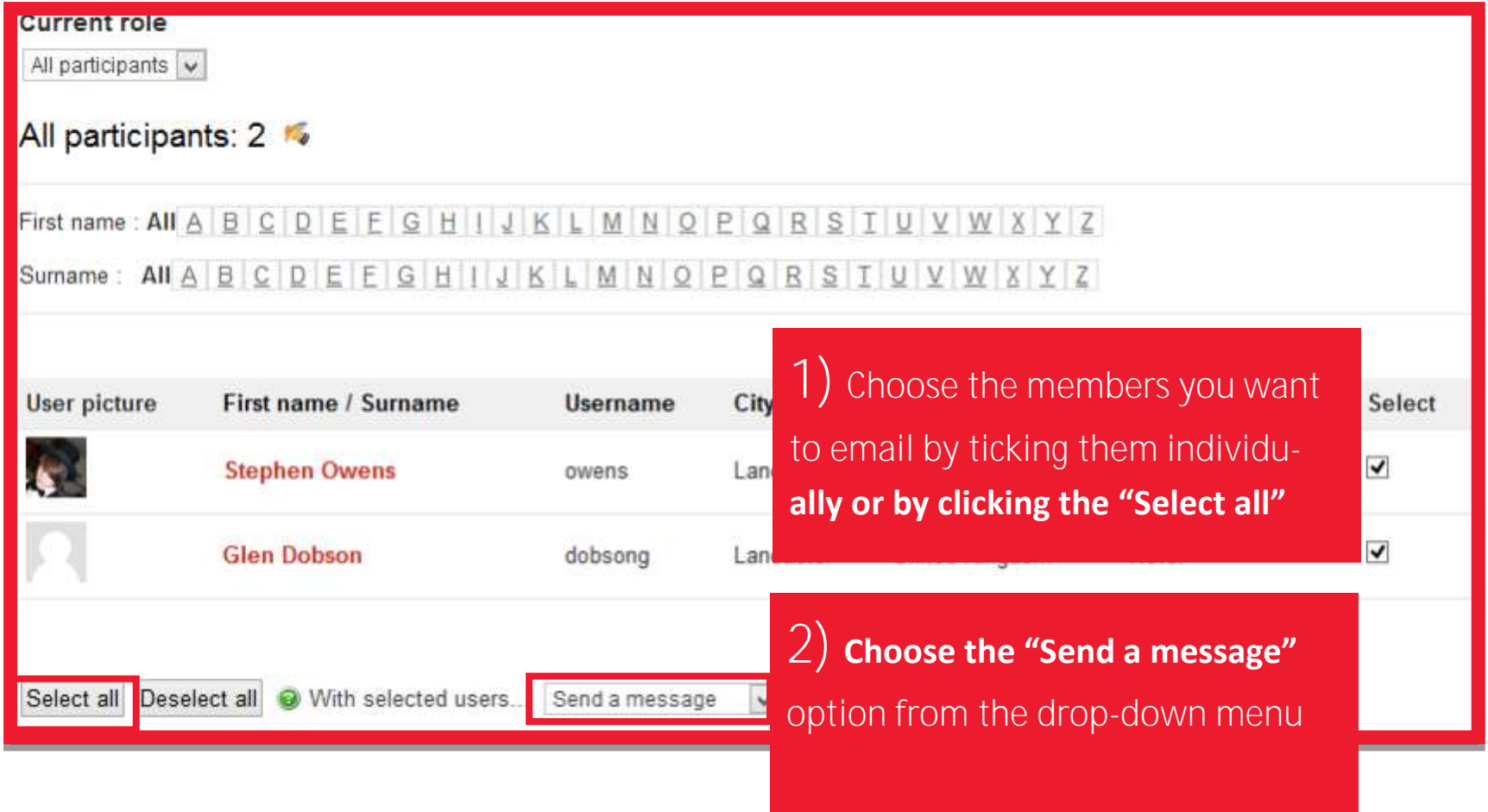

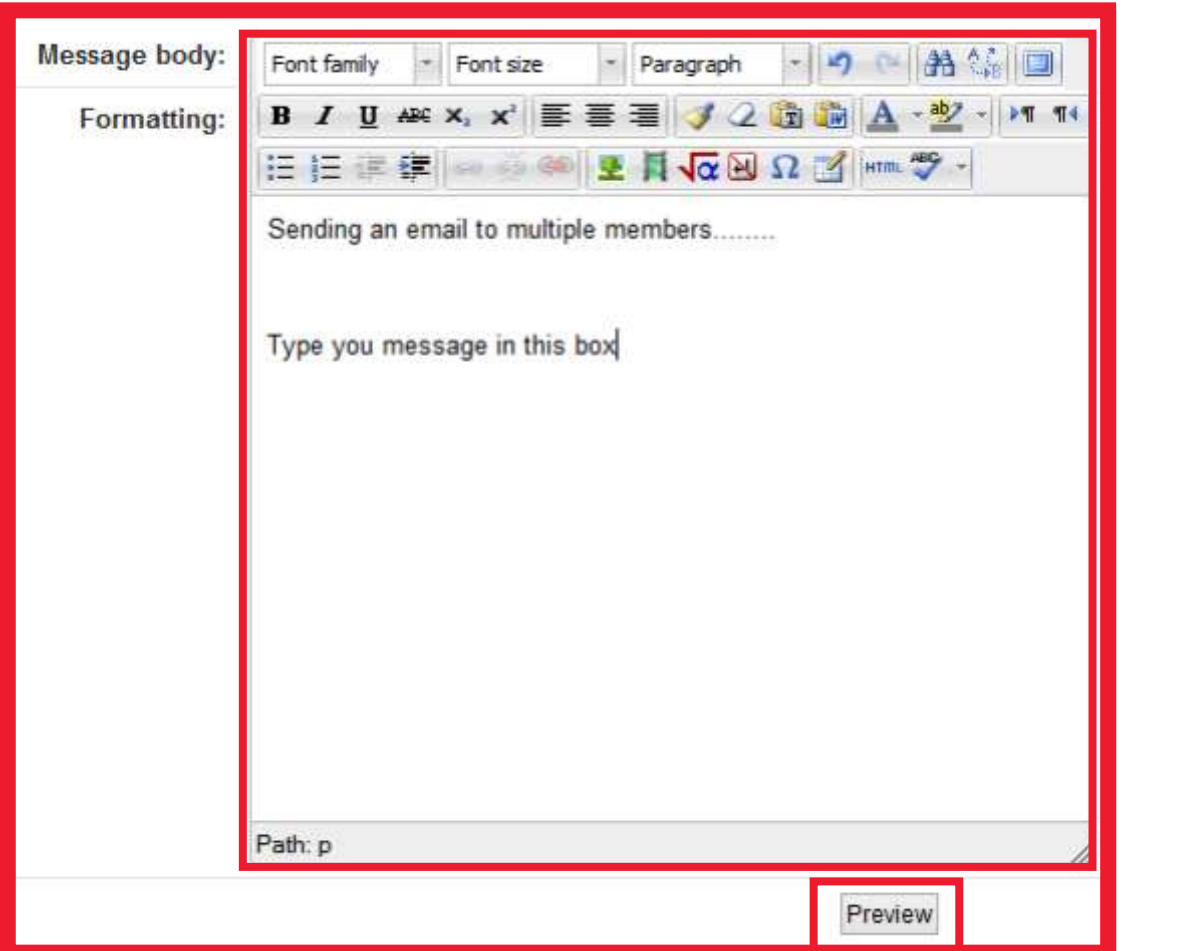

#### **3) Type your message into the form and then click preview**

#### **HTML format preview**

Sending an email to multiple members........

Type you message in this box

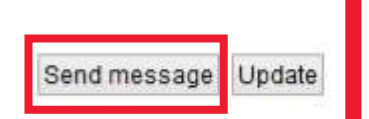

**4) Review you message and click "Send message" to send**

#### How to make announcements on the page

1 **1) Click on the "Announcements"**  Announcements **forum SE** Announcements

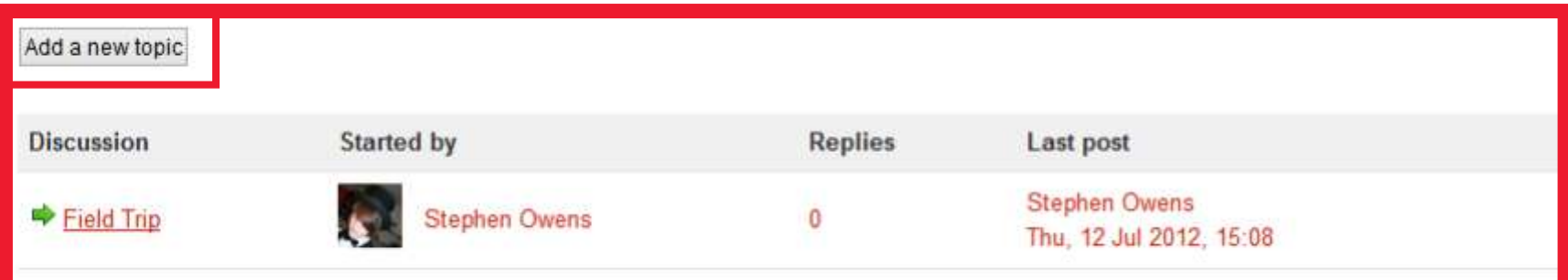

**2) Click on the "Add new topic" button**

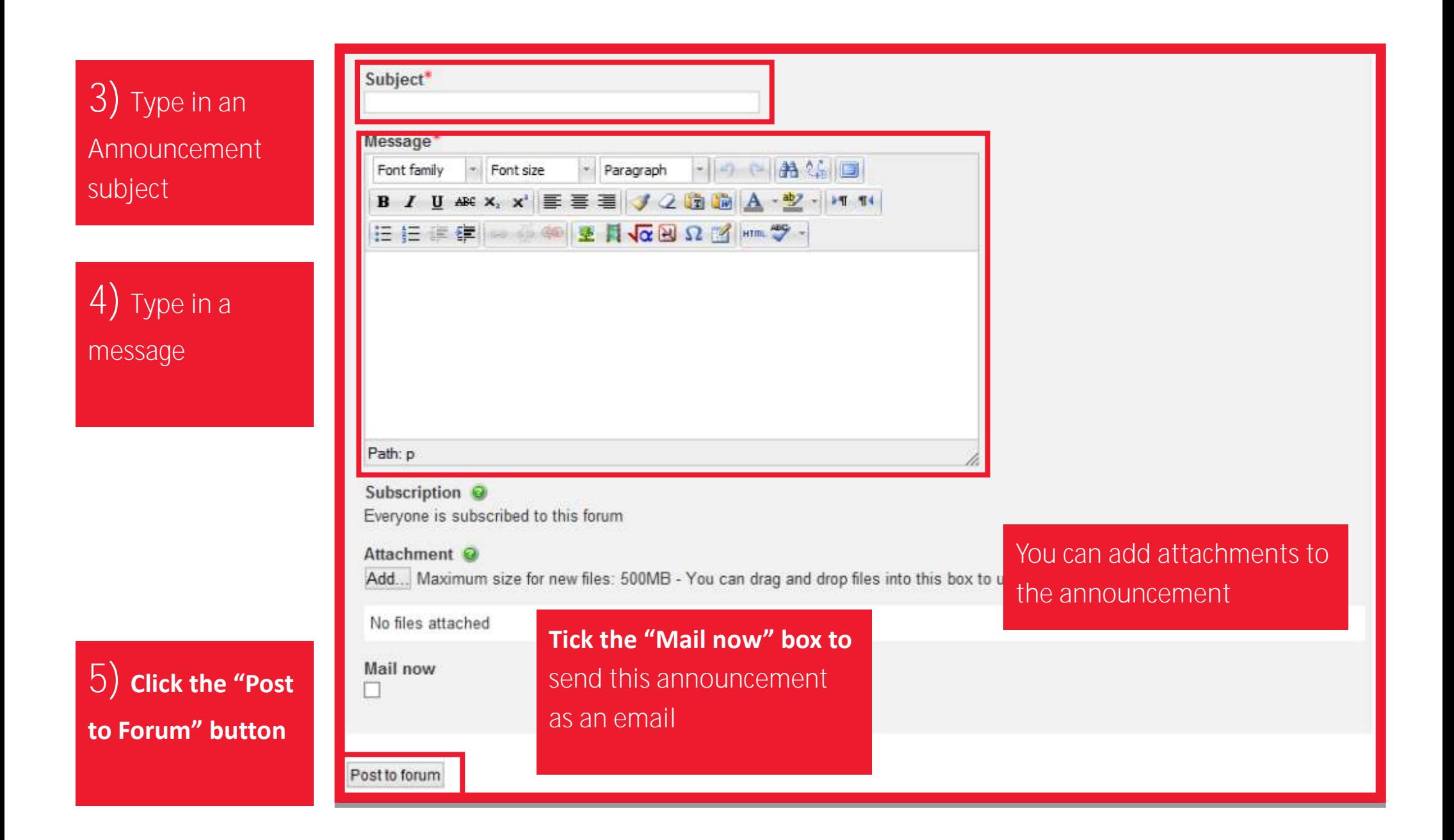

#### Checking who has accessed your online material

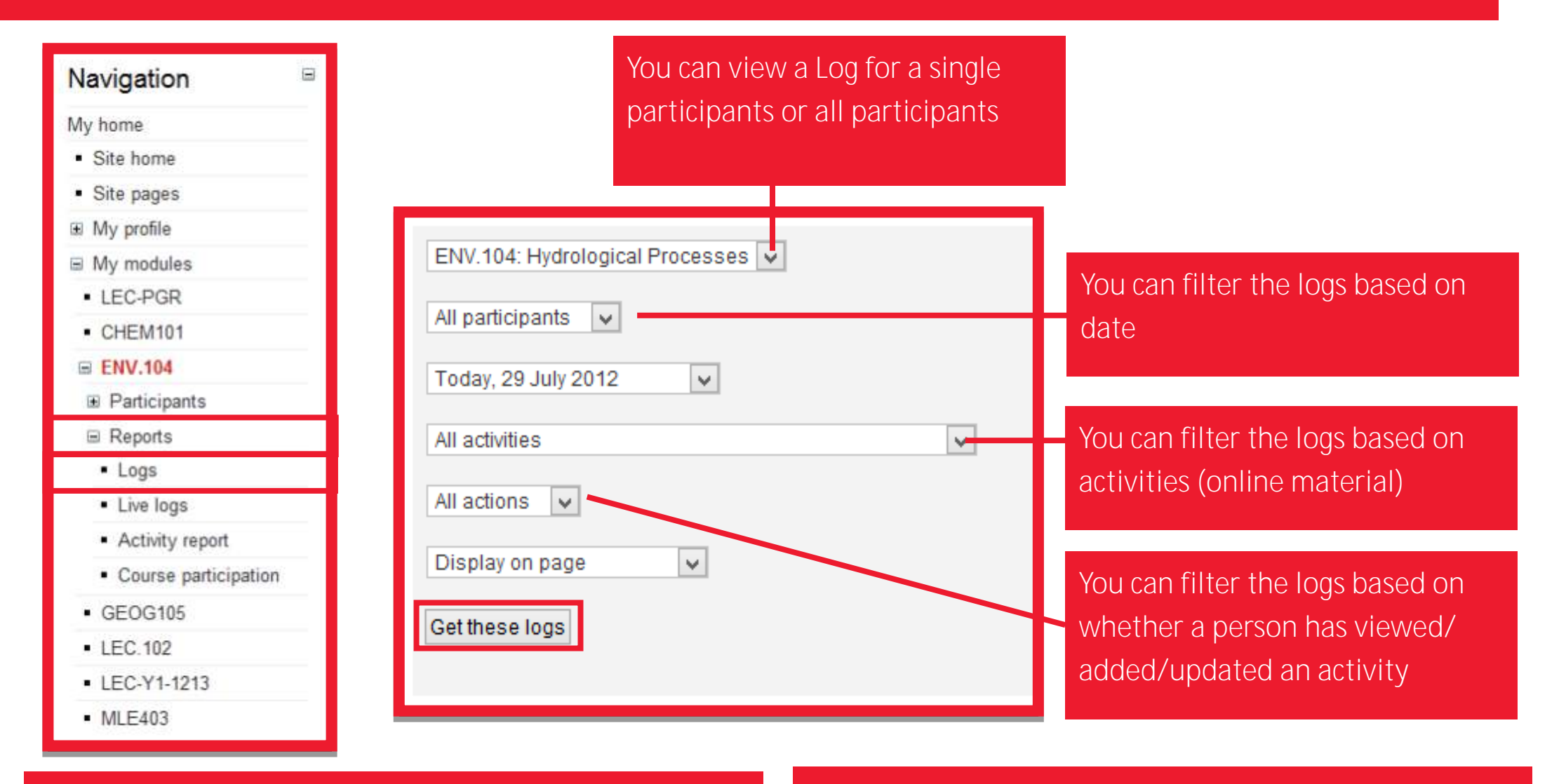

**1) To see who has accessed you online material click on "Reports" in the navigation bar and then on "Logs"**

**2) Choose which filters to apply to the Log and then click the "Get these logs" button**

#### Displaying 136 records

Page: 1 2 (Next)

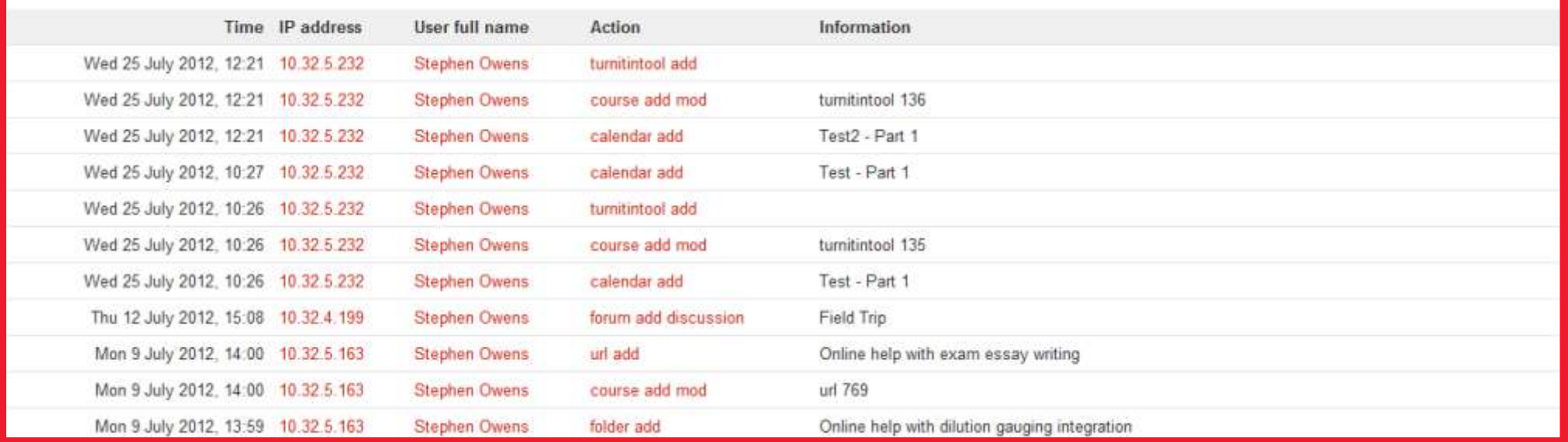

#### eLearning Assistants

**If you require any help with LEC-Moodle please contact the FST eLearning Assistant**

**Ann Kretzschmar - a.kretzschmar@lancaster.ac.uk**

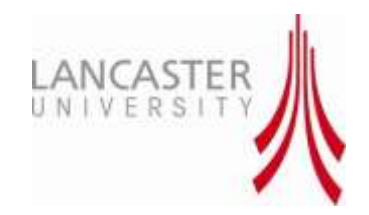